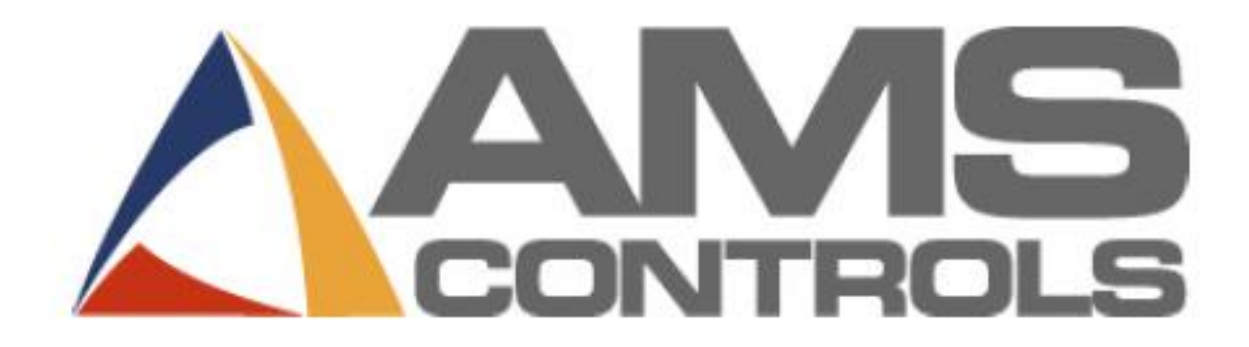

### **VLINX ESR901 Converter**

*Installation & Configuration Manual*

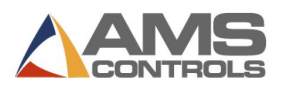

Copyright  $\odot$  2018 – AMS Controls, Inc. All rights reserved.

The information contained in this document is proprietary to AMS Controls, Inc., and is not to be reproduced in any form without the specific written authorization of AMS Controls, Inc. AMS Controls, Inc. reserves the right to change the contents of this manual without customer notice or permission. The procedures described in this handbook must be performed only by trained, certified industrial electricians in accordance with local, state, federal, and NEC codes and regulations. While AMS Controls has taken all reasonable care to develop safe procedures, it accepts no responsibility for misprints, or for injuries, damages, death, or destruction to persons or equipment caused as a result of not closely following these instructions. For specific controller questions, contact AMS Controls Inc. The most current version of this manual is always available at: http://www.amscontrols.com

AMS Controls, Inc. 12180 Prichard Farm Road Maryland Heights, MO 63043 314.344.3144 – 1-800-334-521 (US & Canada) – fax: 314.344.9996 – support@amscontrols.com www.amscontrols.com

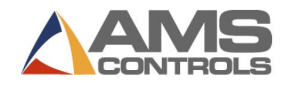

### **Table of Contents**

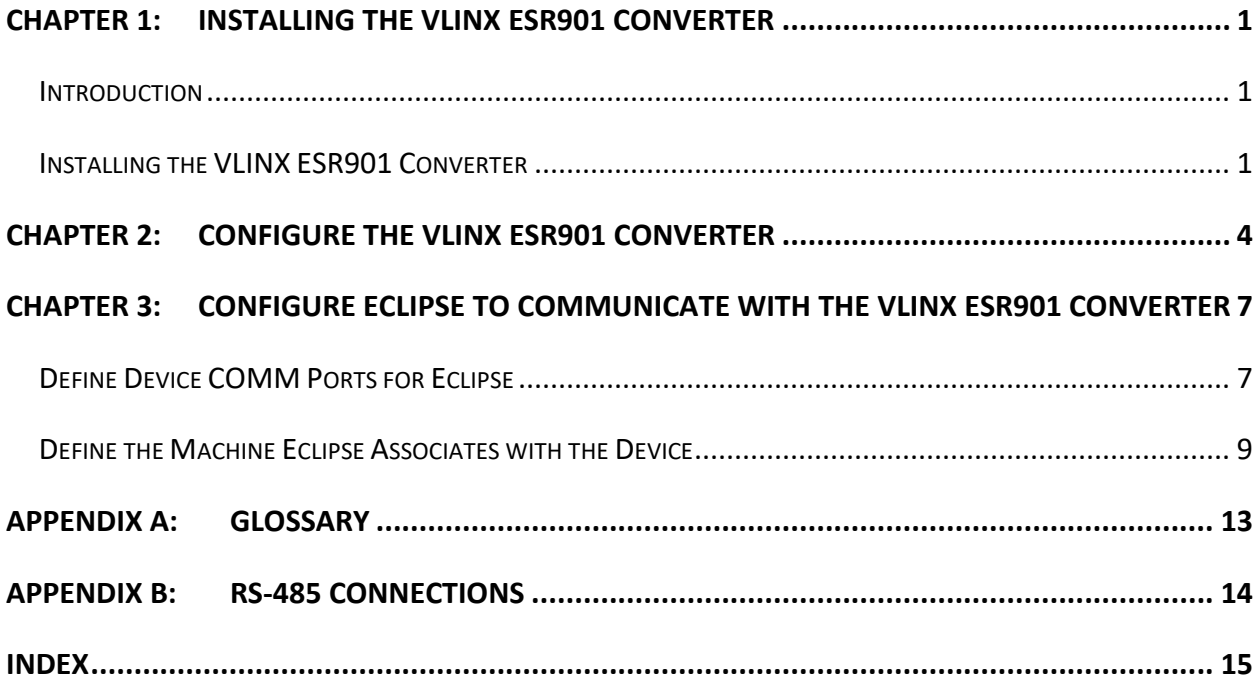

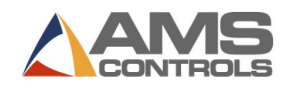

## <span id="page-4-0"></span>**Chapter 1: Installing the VLINX ESR901 Converter**

### <span id="page-4-1"></span>**Introduction**

The VLINX ESR901 Converter (ESR901) enables RS-485 devices to communicate with an Ethernet network.

### <span id="page-4-2"></span>**Installing the VLINX ESR901 Converter**

### **DANGER: Always follow proper Lockout/Tagout procedure to avoid potentially lethal electric shock!**

To install the ESR901,

- 1. Mount the ESR901 inside the control panel that houses the XL200 series controller.
- 2. The ESR901 should be connected to the same 24 VDC power supply as the XL200 series controller's CPU. Connect the wire from the power supply's -24 VDC terminal to the converter's GND terminal.
- 3. Connect the wire from the power supply's +24 VDC terminal to the converter's AC/DC+ N terminal.
- 4. Set the converter's DIP switches:
	- A. Switch DIP switch 1 (Run) to OFF.
	- B. Switch DIP switch 2 (Terminal) to ON.

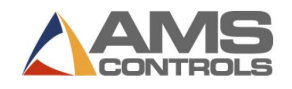

- 5. Connect a cable containing a twisted pair from the Controller to the converter. AMS recommends unshielded CAT 5 for this cable:
	- A. Connect a wire from one pair to the converter's CTS/TX- terminal, and to the XL200 series controller at terminal B11.
	- B. Connect the other wire from the same pair to the converter's TX/TX+ terminal, and to the XL200 series controller at terminal B10.

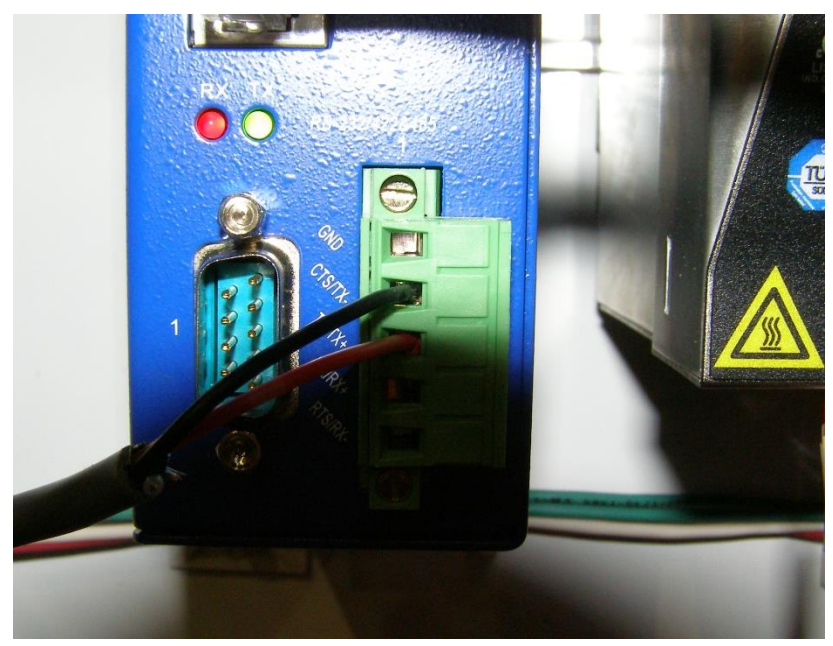

*Figure 1: The cable with twisted pair wires, connected*

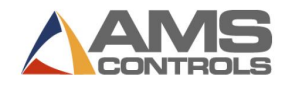

6. Connect the network Ethernet cable to the converter's Ethernet port.

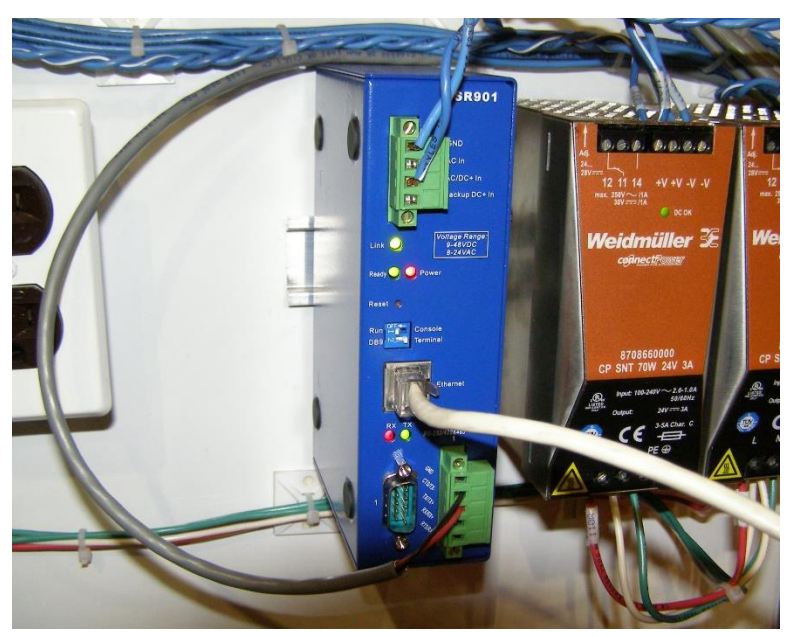

*Figure 2: The VLINX ESR901 Converter installed in the control panel*

The VLINX ESR901 Converter is installed.

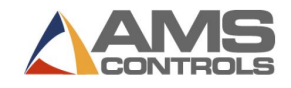

## <span id="page-7-0"></span>**Chapter 2: Configure the VLINX ESR901 Converter**

Once the VLINX ESR901 Converter (ESR901) is installed, it must be configured. To configure the ESR901,

- 1. Install the VLINX ESP Manager software.
- 2. Select **Start – All Programs – B&B Electronics – VLINX – ESP Servers – VLINX ESP Manager**. The *VLINX ESP Manager screen* displays, showing all available serial servers.

| VLINX ESP Manager<br>$\times$<br>u |                                     |             |          |      |            |               |  |  |  |  |  |
|------------------------------------|-------------------------------------|-------------|----------|------|------------|---------------|--|--|--|--|--|
| Server View Exit Help              |                                     |             |          |      |            |               |  |  |  |  |  |
| P                                  |                                     |             |          |      |            |               |  |  |  |  |  |
| <b>î</b> …                         | Server name                         | IP address  | Protocol | Port | COM name   | Status        |  |  |  |  |  |
| Firmware<br>Upgrade                | ESR901-56                           | 10.10.10.56 | TCP      | 4000 | Not mapped | Not connected |  |  |  |  |  |
| <b>Base</b>                        |                                     |             |          |      |            |               |  |  |  |  |  |
| Virtual COM<br>Configuration       |                                     |             |          |      |            |               |  |  |  |  |  |
| Searching<br>Server                |                                     |             |          |      |            |               |  |  |  |  |  |
| $\sim$                             |                                     |             |          |      |            |               |  |  |  |  |  |
| Uninstall<br>Virtual COM           |                                     |             |          |      |            |               |  |  |  |  |  |
| $\blacksquare$                     |                                     |             |          |      |            |               |  |  |  |  |  |
| Monitor Port<br>Status             |                                     |             |          |      |            |               |  |  |  |  |  |
|                                    | Virtual COM List Serial Server List |             |          |      |            |               |  |  |  |  |  |
| Ready                              |                                     |             |          |      |            |               |  |  |  |  |  |

*Figure 3: The VLINX ESP Manager screen*

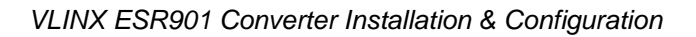

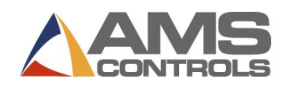

3. From the list, double click the **name** of the server you want to configure for the ESR901. The *Server Properties screen* displays:

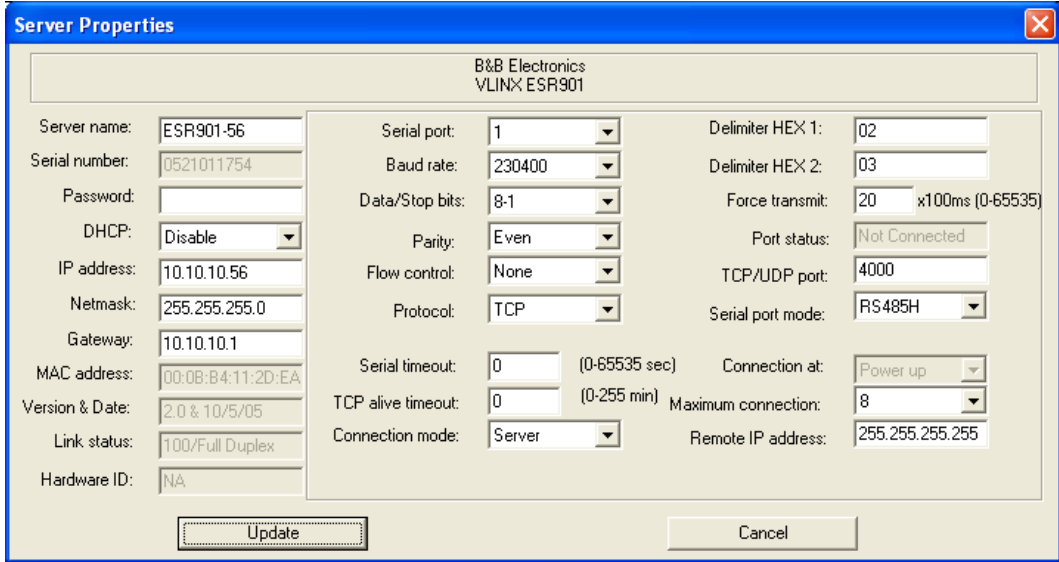

*Figure 4: The Server Properties screen*

4. Change the server properties as required:

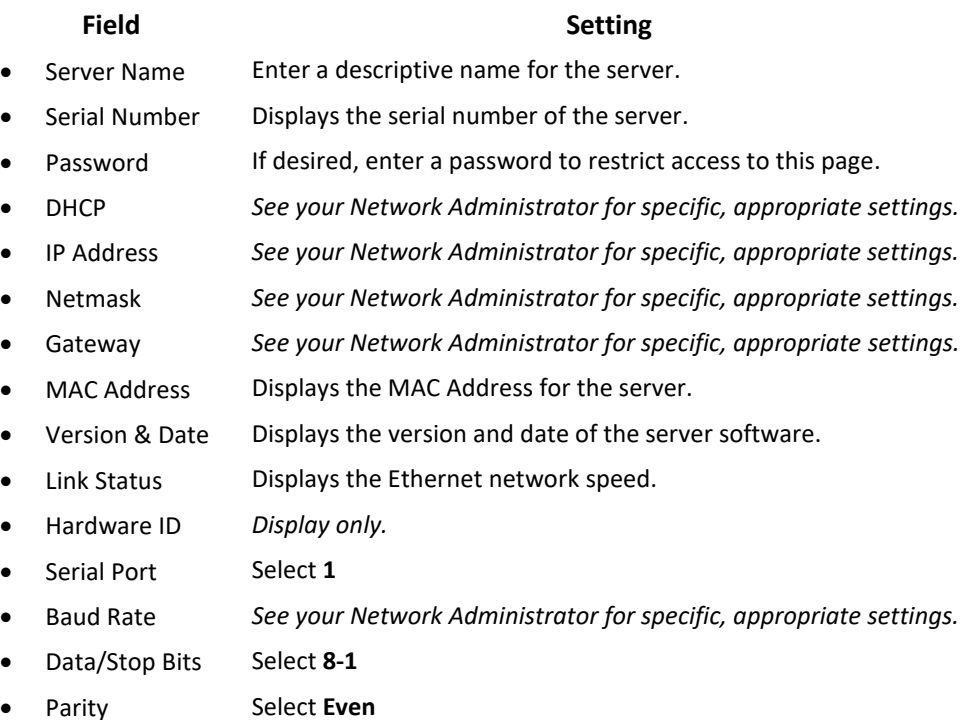

- Flow Control Select **None**
- Protocol Select **TCP**

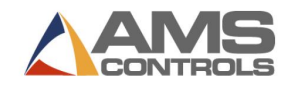

- Serial Timeout Enter **0**
- TCP Alive Timeout Enter **0**
- Connection Mode Select **Server**
- Delimiter HEX 1 Enter **03**
- Delimiter HEX 2 Enter **00**
- Force Transmit Enter **65535**
- Port Status *Display only*
- TCP/UDP Port Enter **4000**
- Serial Port Mode Select **RS485H**
- Connection at *Display only*
- Maximum Select **8**

connection

- Remote IP Address Enter **255.255.255.255**
- 5. Click **[Update]**. The *Restart pop-up window* displays.

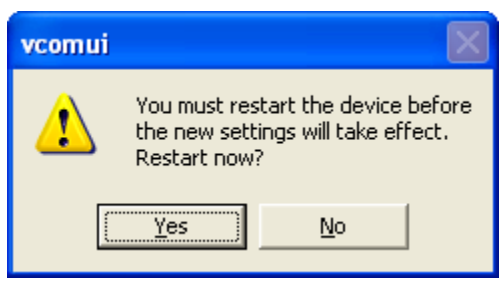

*Figure 5: Restart pop-up window*

- 6. Click **[Yes]**. The serial server begins to re-start. When it's finished, the programs prompts you, asking if you want to search all reachable servers again.
- 7. Click **[No]** (generally, it's unnecessary to search a second time).
- 8. Close the *VLINX ESP Manager window*. The configuration is complete.

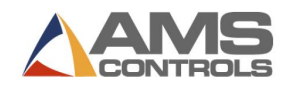

## <span id="page-10-0"></span>**Chapter 3: Configure Eclipse to Communicate with the VLINX ESR901 Converter**

Once the VLINX ESR901 Converter (ESR901) is installed and configured, the Eclipse software must be configured to communicate with the converter.

To configure Eclipse to communicate with the ESR901, first define the device's COMM ports for Eclipse and then define the machine Eclipse should associate with the device.

### <span id="page-10-1"></span>**Define Device COMM Ports for Eclipse**

1. Start Eclipse. The *Eclipse window* displays.

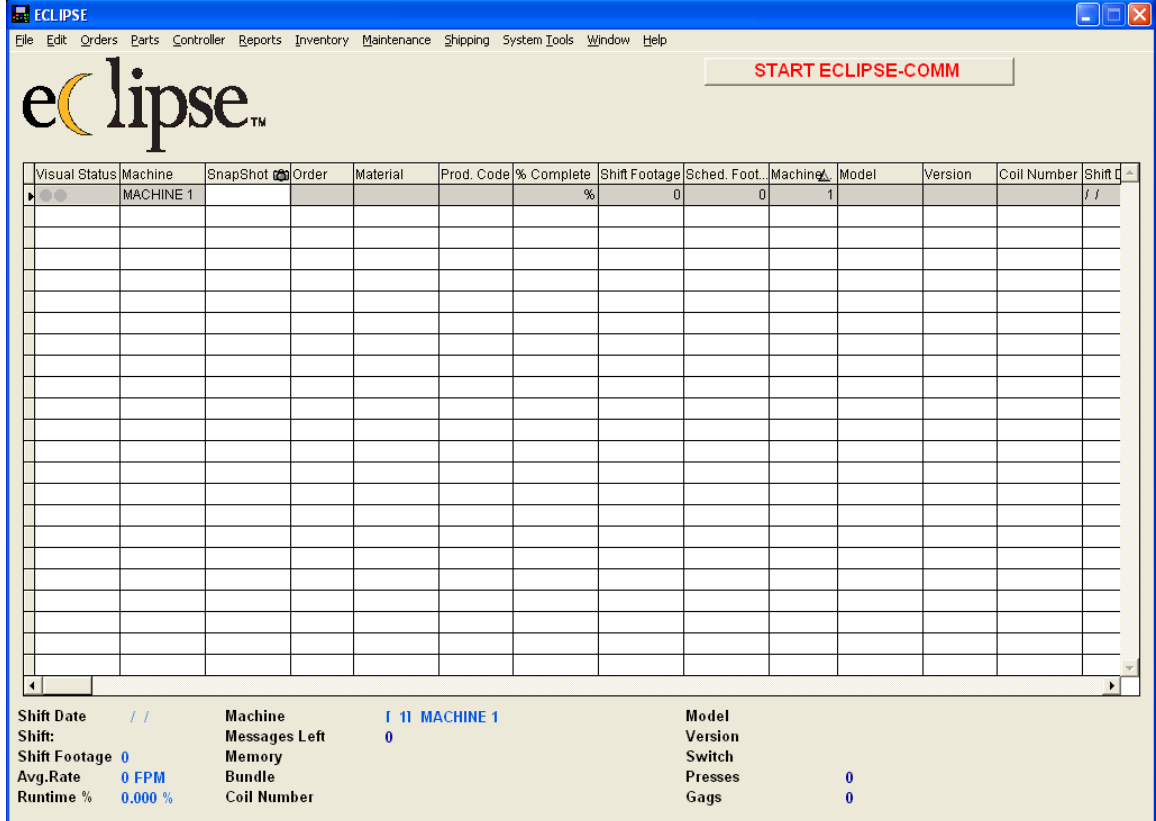

<span id="page-10-2"></span>*Figure 6: The Eclipse window*

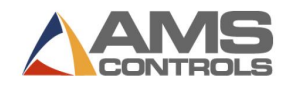

- 2. Verify that Eclipse-COMM is not running.
	- If the large button at the upper-right of the window displays [START ECLIPSE-COMM], Eclipse-COMM is already off.
	- If the large button at the upper-right of the window displays [ECLIPSE-COMM IS RUNNING] Eclipse-COMM is on.

Click the button to bring the window forward.

Click the close button  $\boxtimes$  to close the Eclipse window and shut Eclipse off.

3. Select **Maintenance – COMM Port Definitions**. The *COMM Port Definitions window* displays.

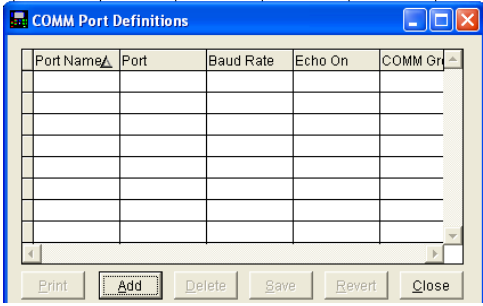

*Figure 7: The COMM Port Definitions window*

<span id="page-11-0"></span>4. Click **[Add]**. The first line is highlighted.

**Note:** If there are already records displayed when the window opens, the pop-up window prompts to ask if you want to use the highlighted record as a base for the new record.

- Click **[Yes]** to start with a partially-filled line.
- Click **[No]** to start with a completely blank line.
- 5. In the **Port Name** field, enter a unique name for the device you're adding.
- 6. From the **Adapter Type** drop-down listbox, select the **B&B Ethernet**.
- 7. From the **Port** drop-down listbox, select **IP Address**.
- 8. In the **IP Address** field, enter the device's IP Address.
- 9. From the **Baud Rate** drop-down listbox, select the appropriate baud rate for communicating with the new device.
- 10. Skip the **Setting** field—it's prefilled.

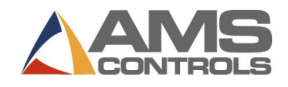

- 11. Checkmark the **Active** checkbox to indicate the device is operating. Uncheck it if the device is not operating (for example, if you are installing and configuring it now but not planning to put it into service until later).
- 12. Skip the **Echo On** checkbox—it auto selects based on the Adapter Type selected later.
- 13. Skip the **Config Port** checkbox—it auto selects based on the Adapter Type selected later.
- 14. Skip the **COMM Group** drop-down listbox.
- <span id="page-12-1"></span>15. Click **[Save]**. The device you set up is saved in the system.
- 16. Repeat steps [4](#page-11-0)[-15](#page-12-1) for each additional device you are adding.
- <span id="page-12-0"></span>17. Click **[Close]**. The COMM port is defined.

#### **Define the Machine Eclipse Associates with the Device**

1. Open **Maintenance – Machine Definitions**. The *Machine Definitions window* displays:

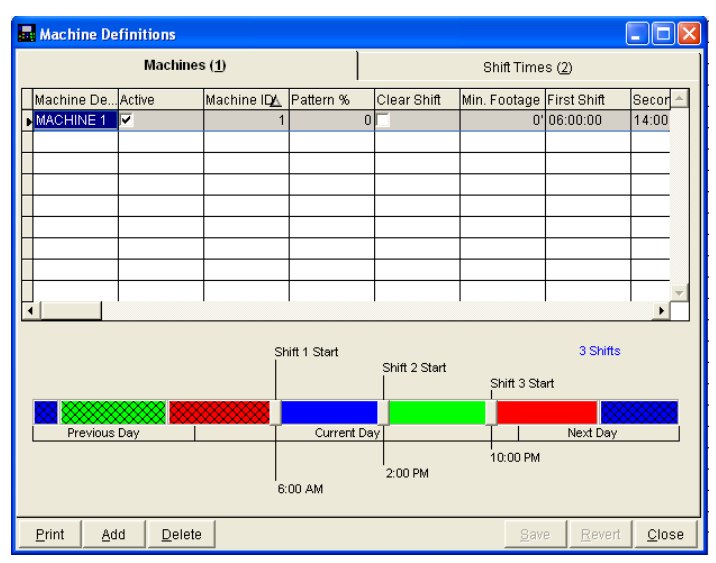

*Figure 8: Machine Definitions window*

**Note**: If no machines are already defined when Eclipse starts, Eclipse automatically adds and displays Machine 1 in this form.

- 2. If no line displays for the desired machine, click **[ADD]** to start a new line for the machine definition.
- 3. In the **Machine Description** field, enter a unique name for the machine.

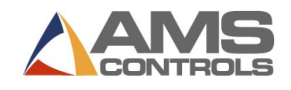

- 4. Checkmark **Active** if the device is active.
- 5. In the **Machine ID** field, enter a unique ID number for the machine. The ID number must match the network ID number assigned to the Controller.
- 6. From the **COMM Port** drop-down listbox, select the COMM port for this machine's device.
- 7. Skip the following fields:
	- Machine Group
	- Clear Shift
	- Min. Footage field
	- First Shift
	- Second Shift
	- Third Shift
	- Default Times
	- Disable Open Request
	- No Punch Parts
	- Coil Print Port
	- Bundle by Wgt
	- Network Printer
	- Network Printer
	- **Ascending**
	- Descending
	- Natural
	- Pattern Hrs
- 8. Click **[Save]**. The information for the device is saved.
- 9. Click **[Close]**.
- 10. Click **[Start Eclipse-COMM]**. The Eclipse-COMM window displays.

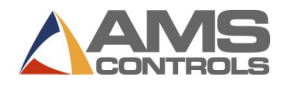

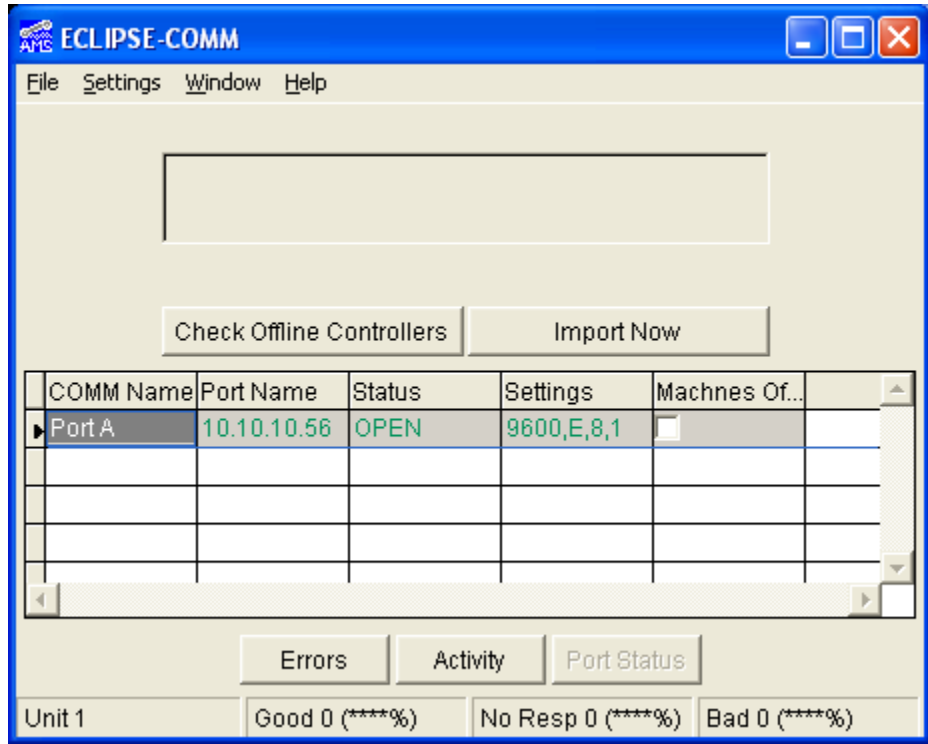

*Figure 9: The Eclipse-COMM window*

- 11. Verify that the port's status is OPEN (i.e., its line is green).
	- If the port is not OPEN, click the **Disabled** checkbox to see if the port opens. If it still does not open after that, there is something wrong in either the ESR901 set up or in the Network connection.
- 12. Minimize the Eclipse-COMM window. The Eclipse window displays.
- 13. Verify Eclipse is operating correctly.
	- If Eclipse is communicating with the new device, the circles under **Visual Status** will display as red or green (se[e Figure 10\)](#page-15-0).
	- If it's not communicating, both circles are grey (se[e Figure 6\)](#page-10-2).

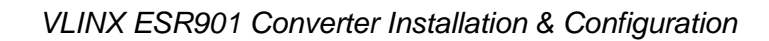

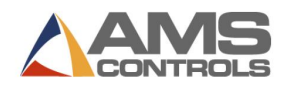

|                      | <b>E.</b> ECLIPSE      |                              |                      |      |              |                       |                                                                                                   |         |                          |                                |                   | u            |
|----------------------|------------------------|------------------------------|----------------------|------|--------------|-----------------------|---------------------------------------------------------------------------------------------------|---------|--------------------------|--------------------------------|-------------------|--------------|
|                      |                        |                              |                      |      |              |                       | File Edit Orders Parts Controller Reports Inventory Maintenance Shipping System Tools Window Help |         |                          |                                |                   |              |
|                      |                        |                              |                      |      |              |                       |                                                                                                   |         |                          | <b>ECLIPSE-COMM IS RUNNING</b> |                   |              |
|                      | eClipse.               |                              |                      |      |              |                       |                                                                                                   |         |                          |                                |                   |              |
|                      | Visual Status Machine  |                              | SnapShot co Order    |      | Material     |                       | Prod. Code % Complete Shift Footage Sched. Foot Machines. Model                                   |         |                          | Version                        | Coil Number Shift |              |
|                      |                        | <b>MACHINE 1</b>             |                      | 1801 | 12345        | 1801                  | 40 %                                                                                              |         | 18 XL206B                | 3.07.03                        |                   | 04/19        |
|                      |                        |                              |                      |      |              |                       |                                                                                                   |         |                          |                                |                   |              |
|                      |                        |                              |                      |      |              |                       |                                                                                                   |         |                          |                                |                   |              |
|                      |                        |                              |                      |      |              |                       |                                                                                                   |         |                          |                                |                   |              |
|                      |                        |                              |                      |      |              |                       |                                                                                                   |         |                          |                                |                   |              |
|                      |                        |                              |                      |      |              |                       |                                                                                                   |         |                          |                                |                   |              |
|                      |                        |                              |                      |      |              |                       |                                                                                                   |         |                          |                                |                   |              |
|                      |                        |                              |                      |      |              |                       |                                                                                                   |         |                          |                                |                   |              |
|                      |                        |                              |                      |      |              |                       |                                                                                                   |         |                          |                                |                   |              |
|                      |                        |                              |                      |      |              |                       |                                                                                                   |         |                          |                                |                   |              |
|                      |                        |                              |                      |      |              |                       |                                                                                                   |         |                          |                                |                   |              |
|                      |                        |                              |                      |      |              |                       |                                                                                                   |         |                          |                                |                   |              |
|                      |                        |                              |                      |      |              |                       |                                                                                                   |         |                          |                                |                   |              |
|                      |                        |                              |                      |      |              |                       |                                                                                                   |         |                          |                                |                   |              |
|                      |                        |                              |                      |      |              |                       |                                                                                                   |         |                          |                                |                   |              |
|                      |                        |                              |                      |      |              |                       |                                                                                                   |         |                          |                                |                   |              |
|                      |                        |                              |                      |      |              |                       |                                                                                                   |         |                          |                                |                   |              |
|                      |                        |                              |                      |      |              |                       |                                                                                                   |         |                          |                                |                   |              |
|                      |                        |                              |                      |      |              |                       |                                                                                                   |         |                          |                                |                   |              |
| $\blacktriangleleft$ |                        |                              |                      |      |              |                       |                                                                                                   |         |                          |                                |                   | $\mathbf{r}$ |
|                      | <b>Shift Date</b>      |                              | <b>Machine</b>       |      |              |                       |                                                                                                   | Model   |                          |                                |                   |              |
| Shift:               |                        | 04/19/2006<br>$\overline{2}$ | <b>Messages Left</b> |      | $\bf{0}$     | <b>[18] MACHINE 1</b> |                                                                                                   | Version | <b>XL206B</b><br>3.07.03 |                                |                   |              |
|                      | <b>Shift Footage 0</b> |                              | Memory               |      | 99           |                       |                                                                                                   | Switch  | 265                      |                                |                   |              |
|                      | Avg.Rate               | 0 FPM                        | <b>Bundle</b>        |      | $\mathbf{1}$ |                       |                                                                                                   | Presses | $\overline{2}$           |                                |                   |              |
|                      | <b>Runtime %</b>       | 0.000%                       | <b>Coil Number</b>   |      |              |                       |                                                                                                   | Gags    | $\overline{4}$           |                                |                   |              |

*Figure 10: The Eclipse Window (Eclipse-COMM on and running)*

<span id="page-15-0"></span>14. Minimize Eclipse. The installation and configuration is complete.

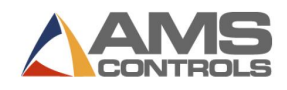

# <span id="page-16-0"></span>**Appendix A: Glossary**

#### *Converter*

A device that enables other devices to communicate with an Ethernet network.

#### *Device*

A unit o[f hardware,](http://searchsmb.techtarget.com/sDefinition/0,,sid44_gci212228,00.html) outside the essential computer (processor, memory, and data paths), that can provide input, receive output, or both.

#### *Eclipse*

Production management software that links production scheduling to the shop floor. It automatically downloads orders, uploads production data and monitors machines in real time while assembling the data into detailed reports.

#### *VLINX ESR901 Converter*

A device that enables RS-485 devices to communicate with an Ethernet network.

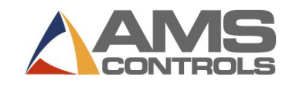

## <span id="page-17-0"></span>**Appendix B: RS-485 Connections**

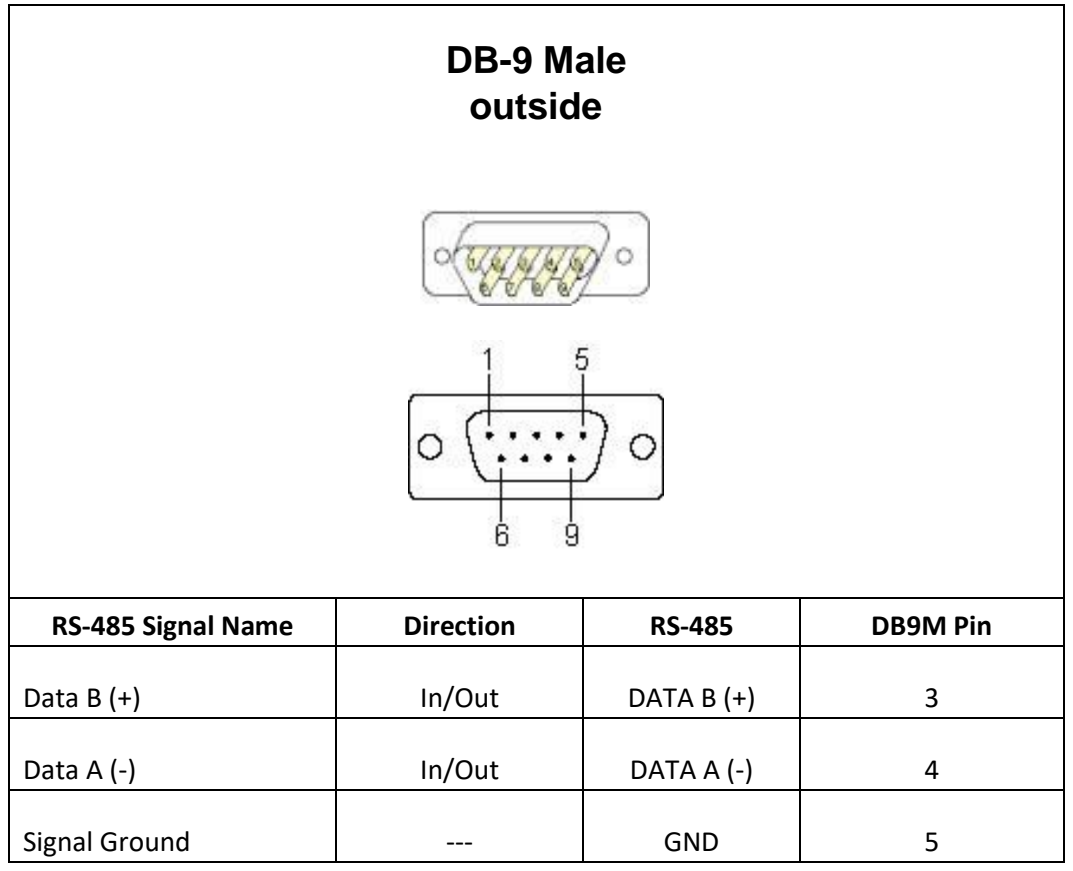

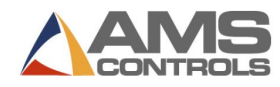

### <span id="page-18-0"></span>**Index**

### **B**

Belden cable, 2

### **C**

Comm Port Definitions window, 8

COMM Ports, 7

Communicate with the VLINX ESR901 Converter, 7

Configure Eclipse to Communicate with the VLINX ESR901 Converter, 7

Configure the VLINX ESR901 Converter, 4

### **D**

Define Device COMM Ports for Eclipse, 7

Define the Machine Eclipse Associates with the Device, 9

### **E**

Eclipse, 7, 9 Eclipse-COMM, 8

Ethernet cable, 3

### **G**

Glossary, 13

### **I**

Install the VLINX ESR901 Converter, 1

Introduction, 1

### **M**

Machine Definitions window, 9

### **P**

power supply, 1

### **R**

RS-485 Connections, 14

### **S**

server properties, 5

### **V**

Visual Status, 11 VLINX ESP Manager software, 4 VLINX ESR901 Converter, 1, *See* Configure, 4 Install, 1